# komflat > tv

© www.komflat.de

# Bedienungsanleitung

IPTV-Box

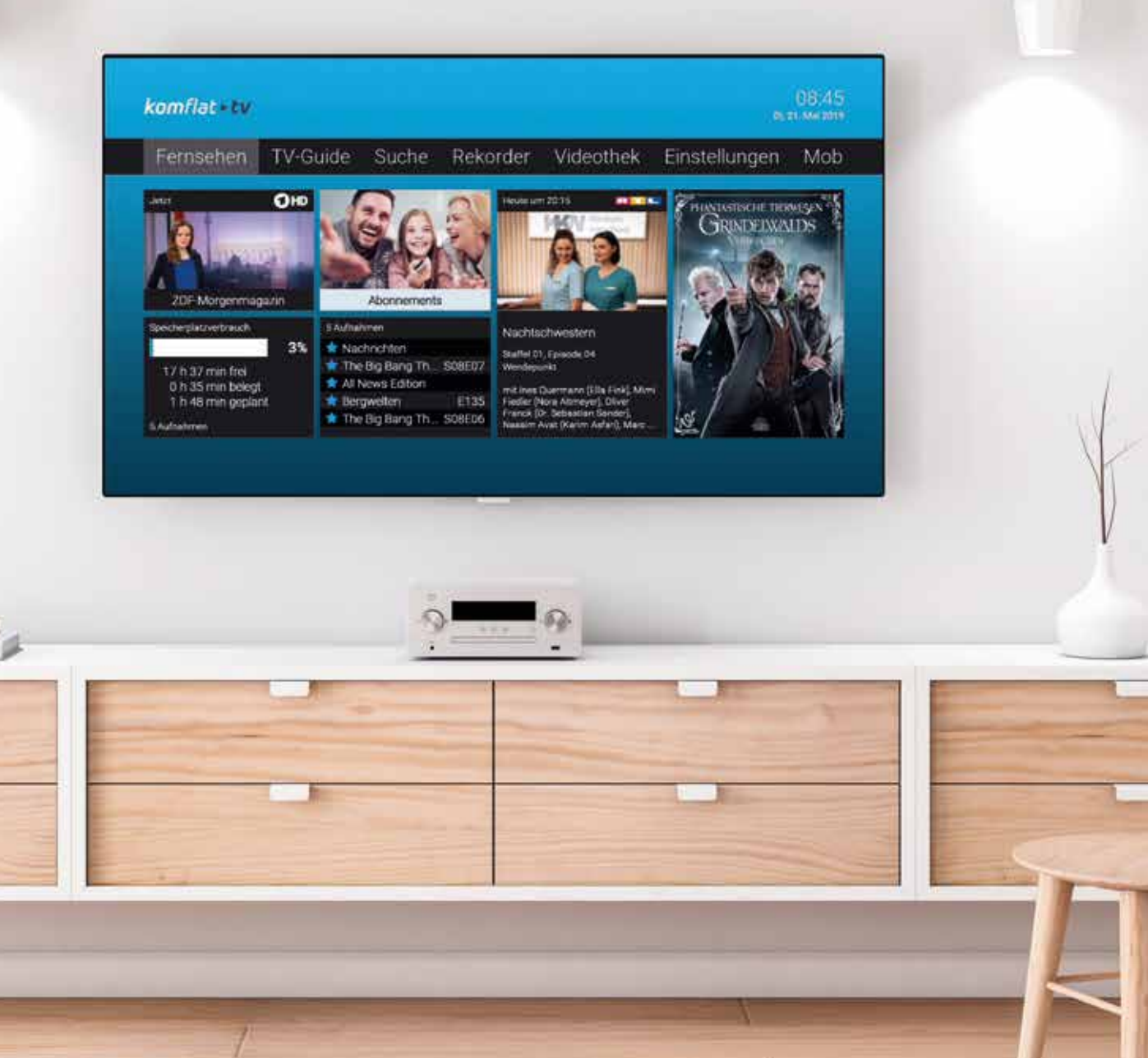

# Inhalt

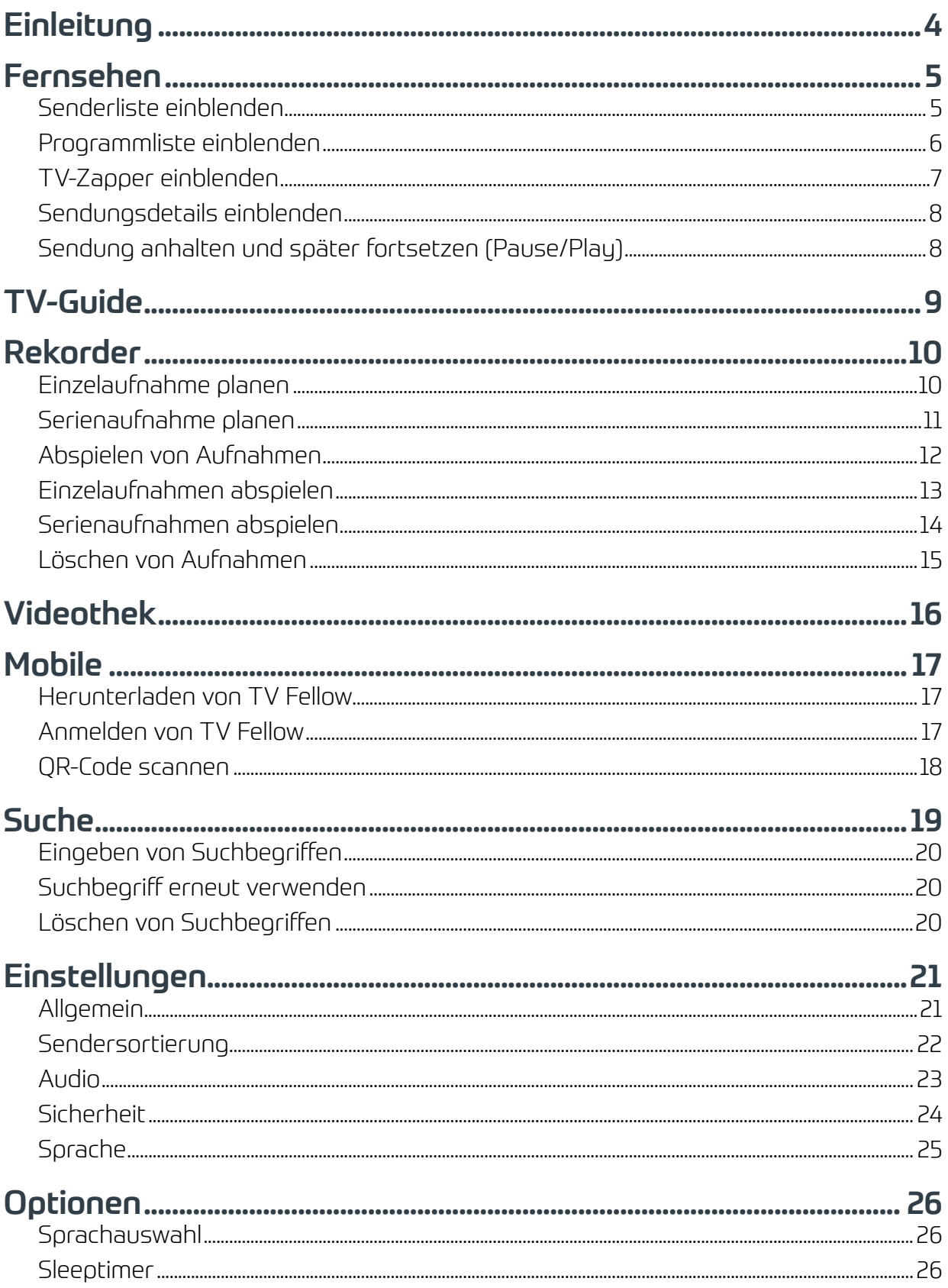

3

## **Einleitung**

Die grafische Benutzeroberfläche von komflat.TV ermöglicht eine einfache und intuitive Bedienung des IPTV-Systems sowie eine individuelle Anpassung an Ihre Bedürfnisse. In Abhängigkeit von den aktivierten Funktionen und Diensten, können die Darstellungen sowie der Umfang der in dieser Bedienungsanleitung gezeigten Optionen leicht abweichen.

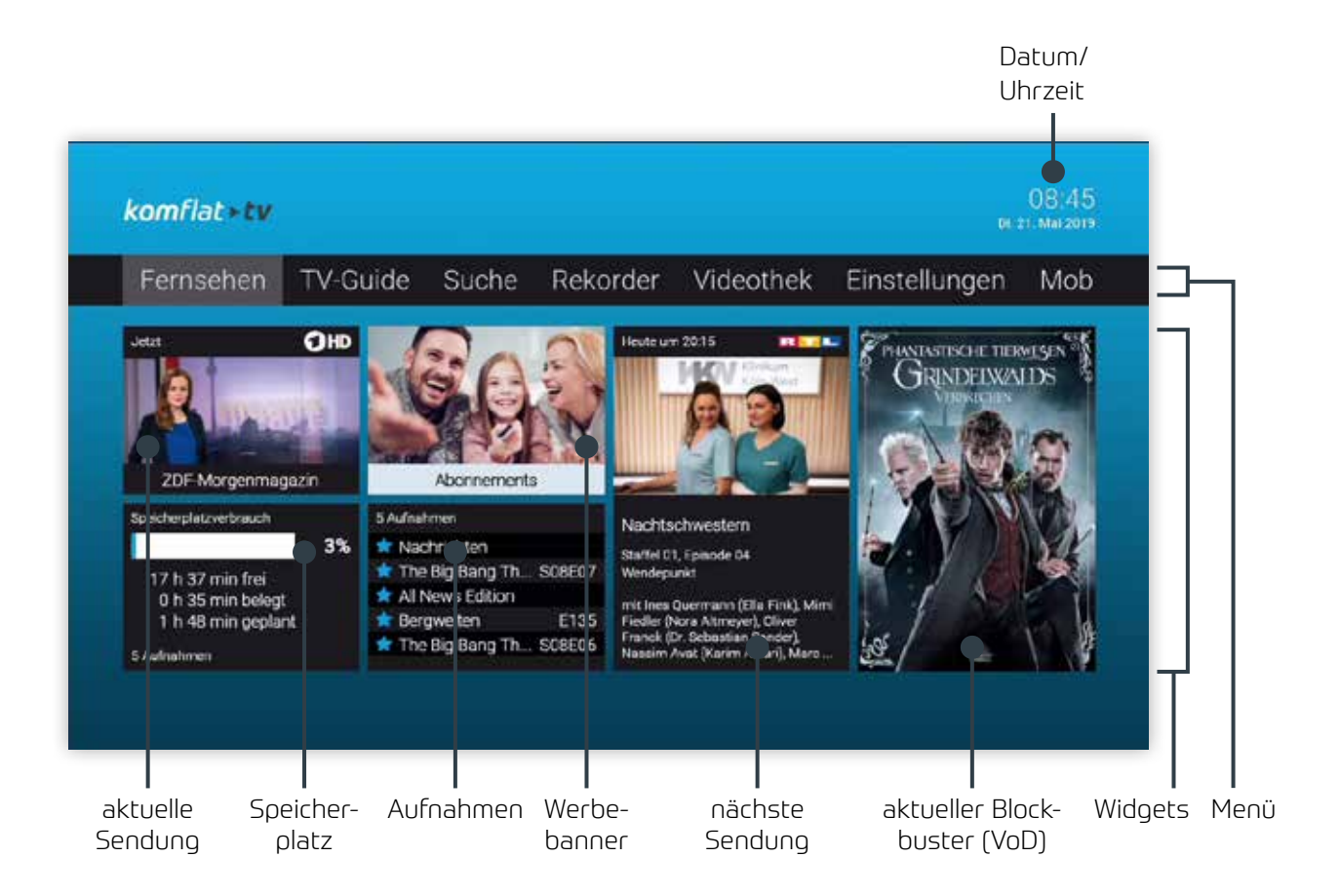

# Fernsehen

Senderliste einblenden

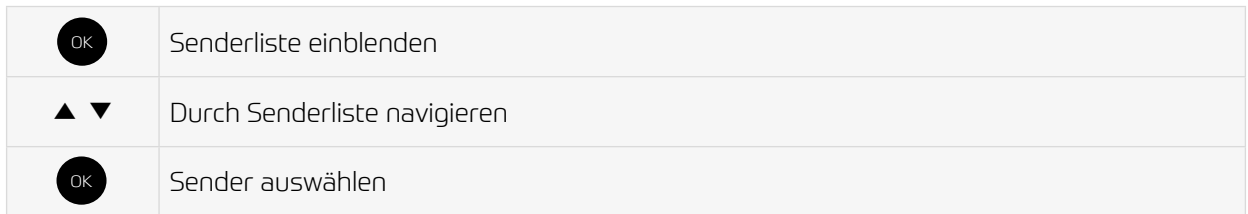

Senderliste

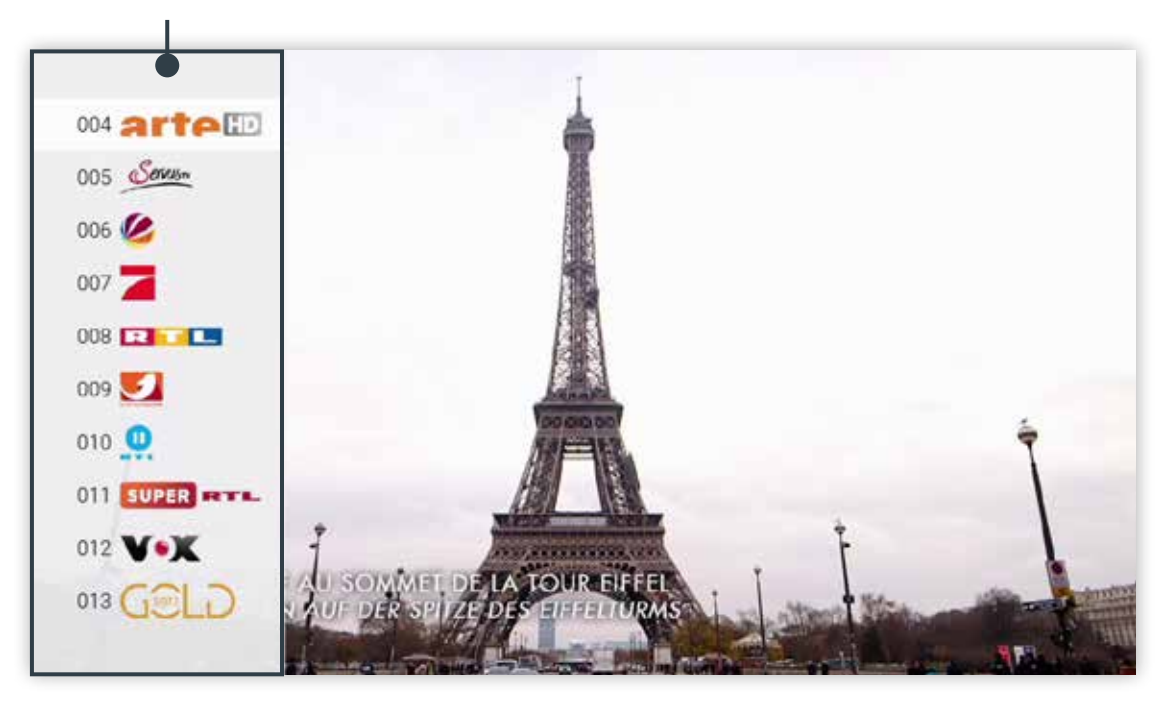

### Programmliste einblenden

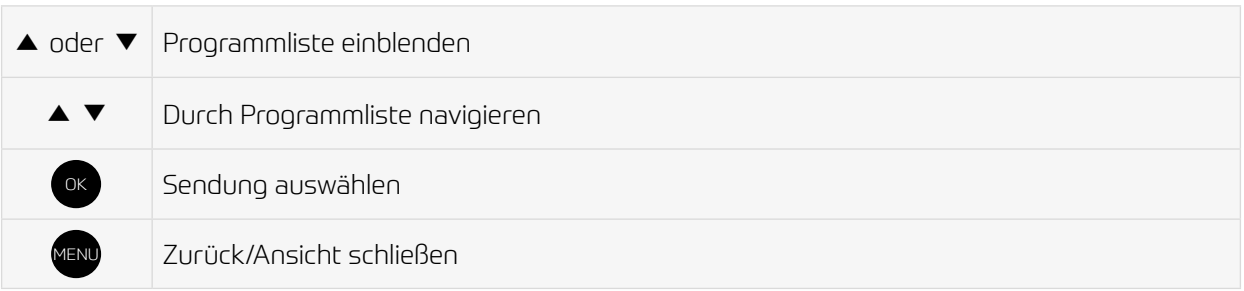

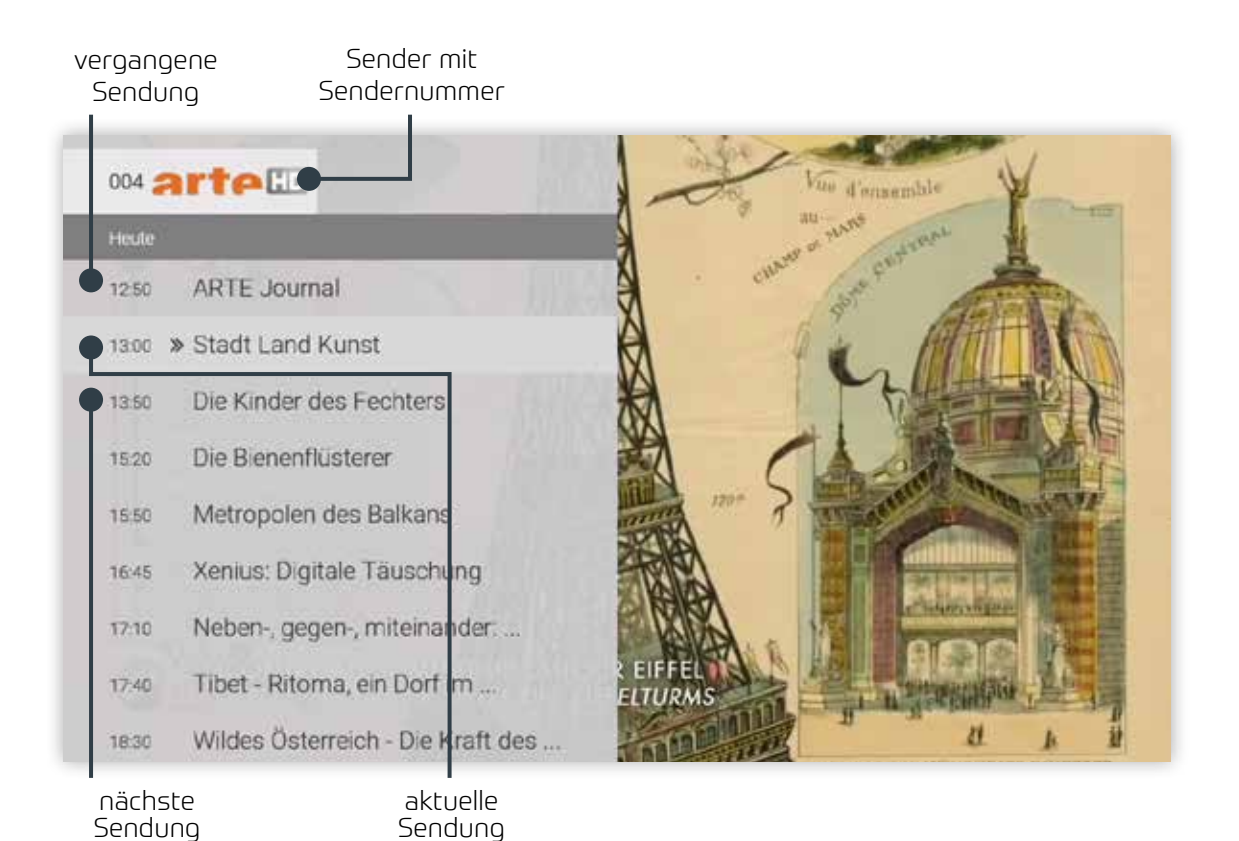

### TV-Zapper einblenden

Der TV-Zapper ist eine kurze Information zur aktuellen und zur nächsten Sendung. Er wird am unteren Bildschirmrand eingeblendet.

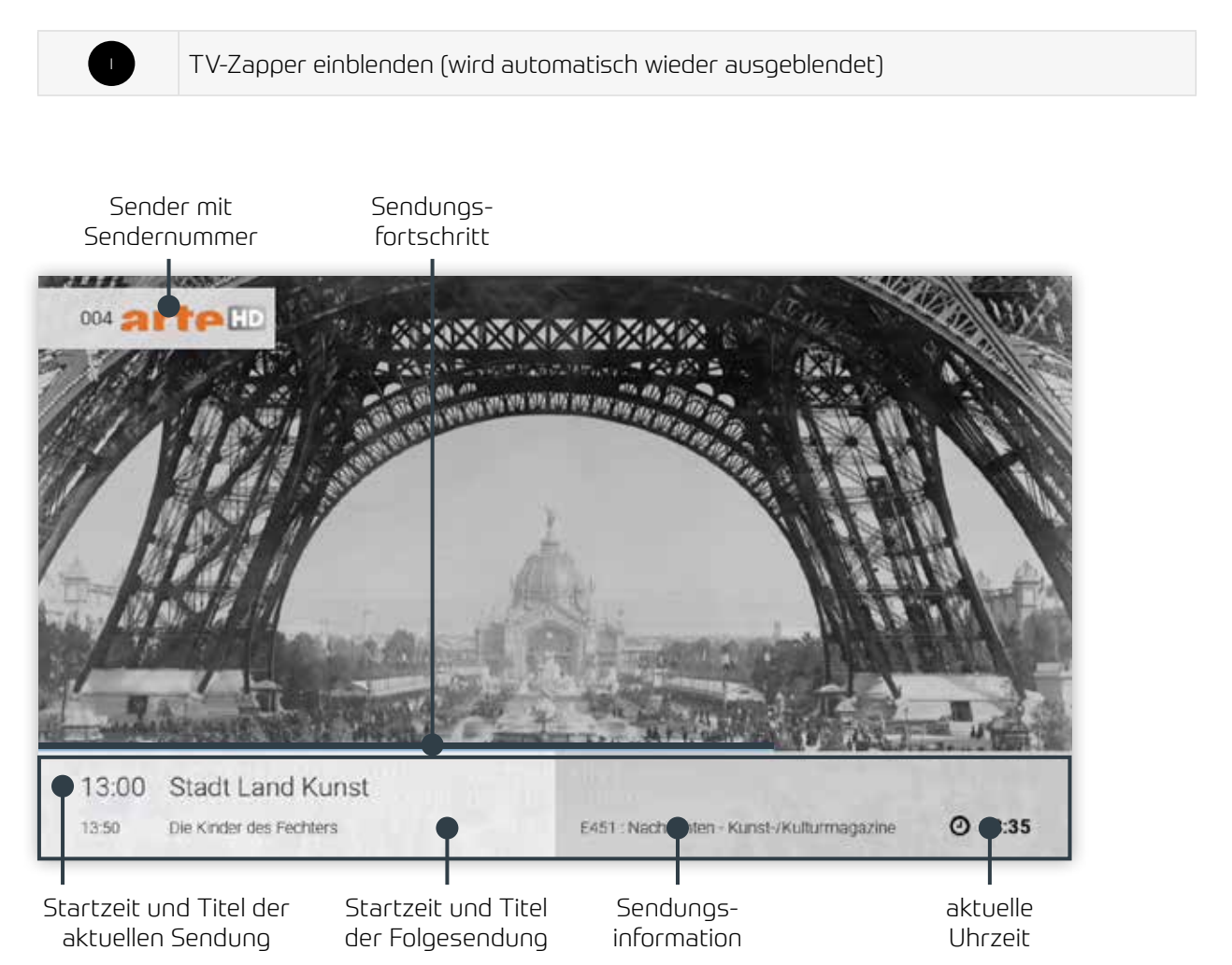

### Sendungsdetails einblenden

In den Sendungsdetails finden Sie Zusatzinformationen zur ausgewählten Sendung.

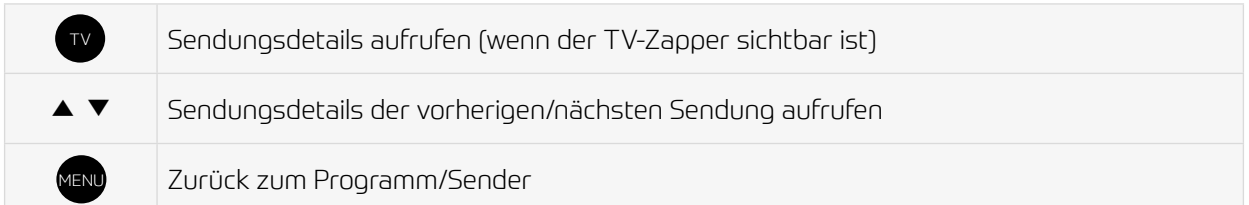

Sender mit Sendungs-Sendernummer fortschritt 004 arte Stadt Land Kunst Heute, 13:00 bis 13:50 Nachrichten - Kunst-E451 geben ohne Alterabeschrift Fre жä (1): Alain Mabanckou, Abenteuergeschichten aus (1) Alain Mabanckou, Abenteuergeschichten aus<br>dem Kongo: An der Côle Sauvage bietet Pointe-<br>Noile, die zweitgrößte Stadt der Republik Kongo,<br>einen einzigartigen Ausblick auf weiße Sandstrände, Kokospalmen und ... Ötanker. In dieser Stadt, die den<br>Launen des Ozeans ausgeliefert ist, wuchs der Schriftsteller Alain Matanckou auf. Er kennt alle eimnisse von Pointe-Noire und verarbeitet dese<br>herungen in einem iterarischen Portrait der Stadt Ge Eri in den Abenteuern des Straßenkindes Petit Piment, mit dem er den gleichen Humor teilt (2): Ecuador<br>und das göttliche Alpaka: Es ist das Symboltier de<br>Angen schlechthin: Das Alpaka ist ein Verwandter **FIFFFI LTURMS Ber** Genre Details zur Titel der Sendezeit Sendung Sendung

Sendung anhalten und später fortsetzen (Pause/Play)

Mit dem Pause/Play-Knopf auf Ihrer Fernbedienung können Sie die aktuelle Sendung pausieren und später wieder fortsetzen.

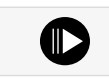

Sendung anhalten/fortsetzen

# TV-Guide

Der TV-Guide bietet eine Übersicht aller Sender und Sendungen in einer Matrix.

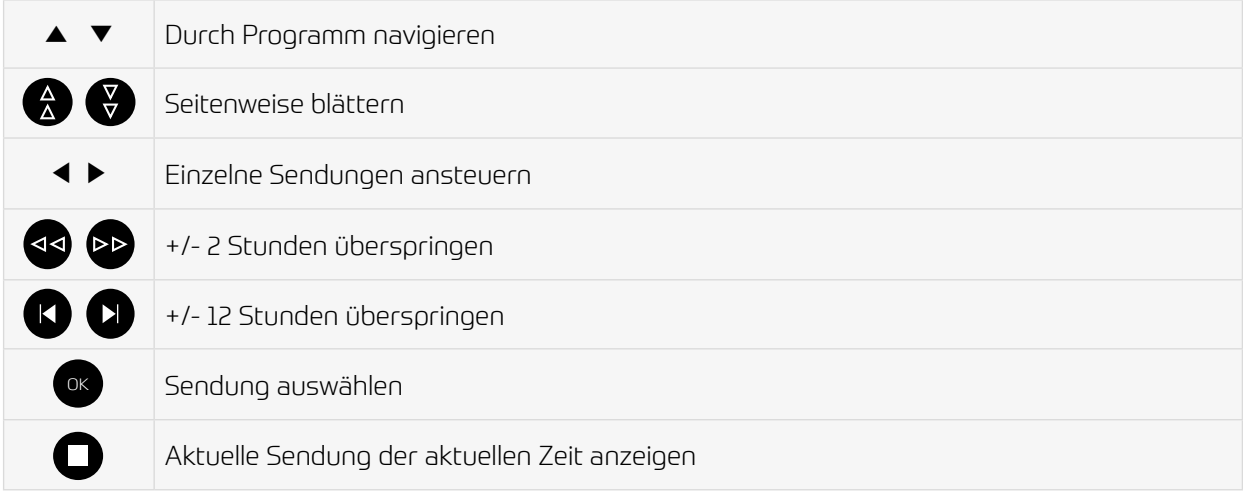

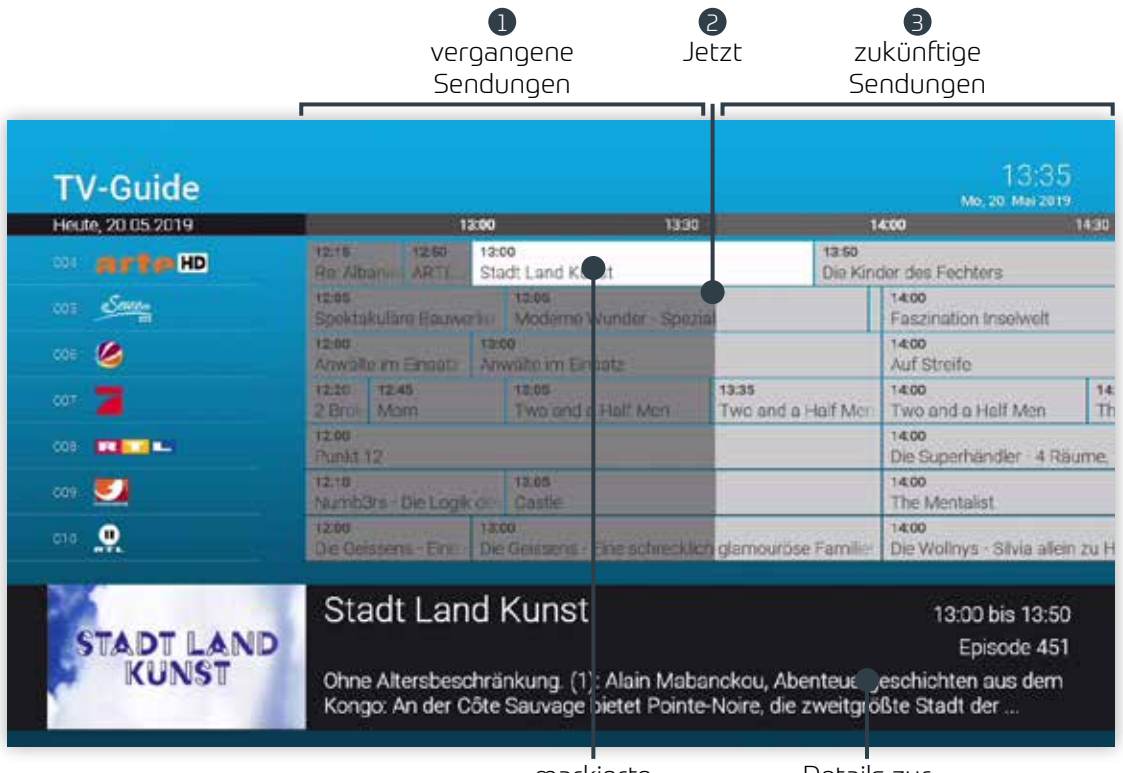

markierte Sendung

Details zur markierten Sendung

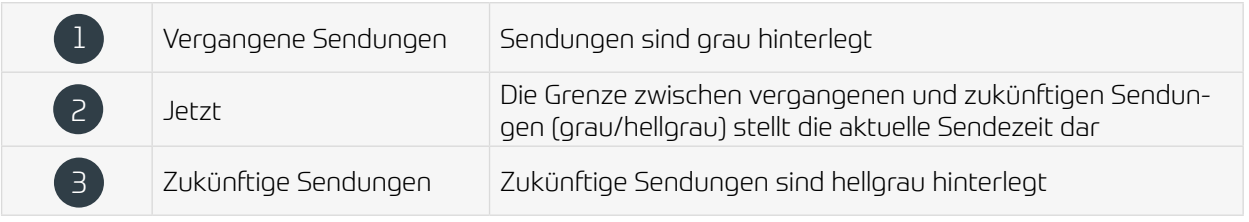

# Rekorder

Im Menü Rekorder können alle Aufnahmen abgerufen werden, welche geplant oder bereits abgeschlossen sind:

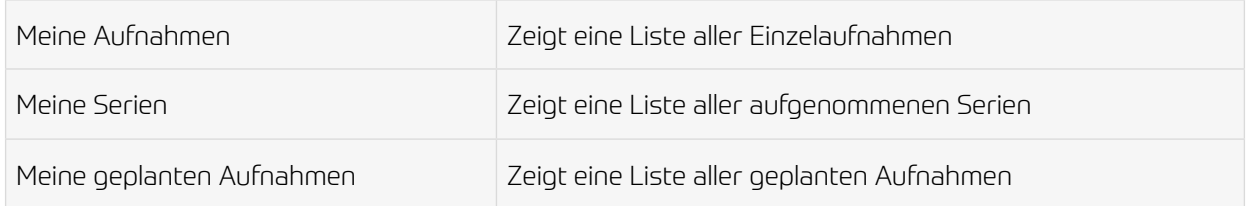

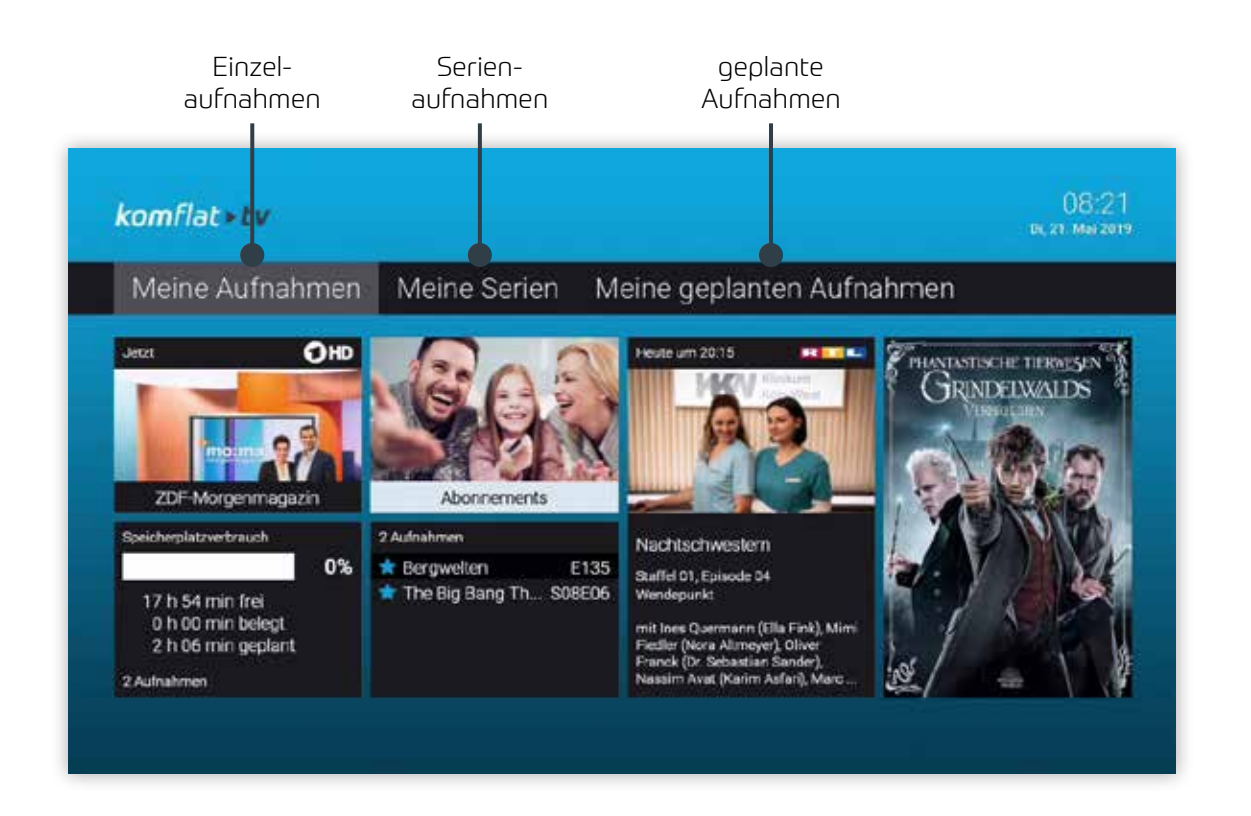

Aufgenommene oder für eine Aufnahme geplante Sendungen erkennen Sie an einer roten Markierung (Punkt/Balken):

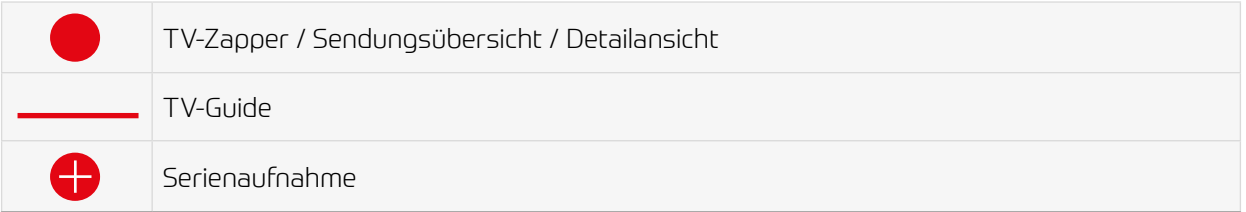

### Einzelaufnahme planen

Planen Sie eine Aufnahme durch drücken der roten Funktionstaste  $\bullet$  bzw. durch Bestätigen der Schaltfläche Aufnehmen. Aufnahmen können in unterschiedlichen Ansichten geplant werden:

- im **TV-Guide**: rote Taste drücken
- in der Detailansicht einer Sendung: Schaltfläche Aufnehmen bestätigen
- während die Sendung ausgestrahlt wird: rote Taste drücken
- in den Sendungsdetails des TV-Zapper: rote Taste drücken

#### Serienaufnahme planen

Gehen Sie vor, wie in Abschnitt Einzelaufnahme planen beschrieben. Wenn die Sendung Teil einer Serie ist, können Sie auswählen, wie viele Episoden Sie aufnehmem möchten:

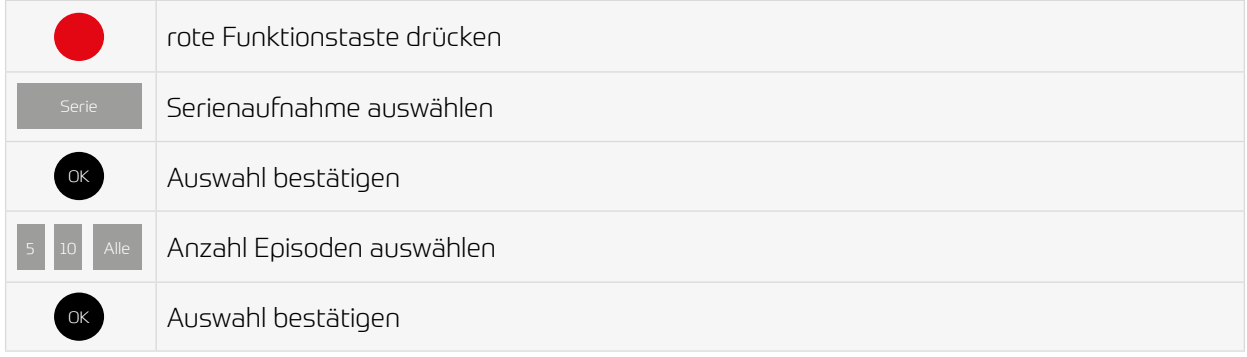

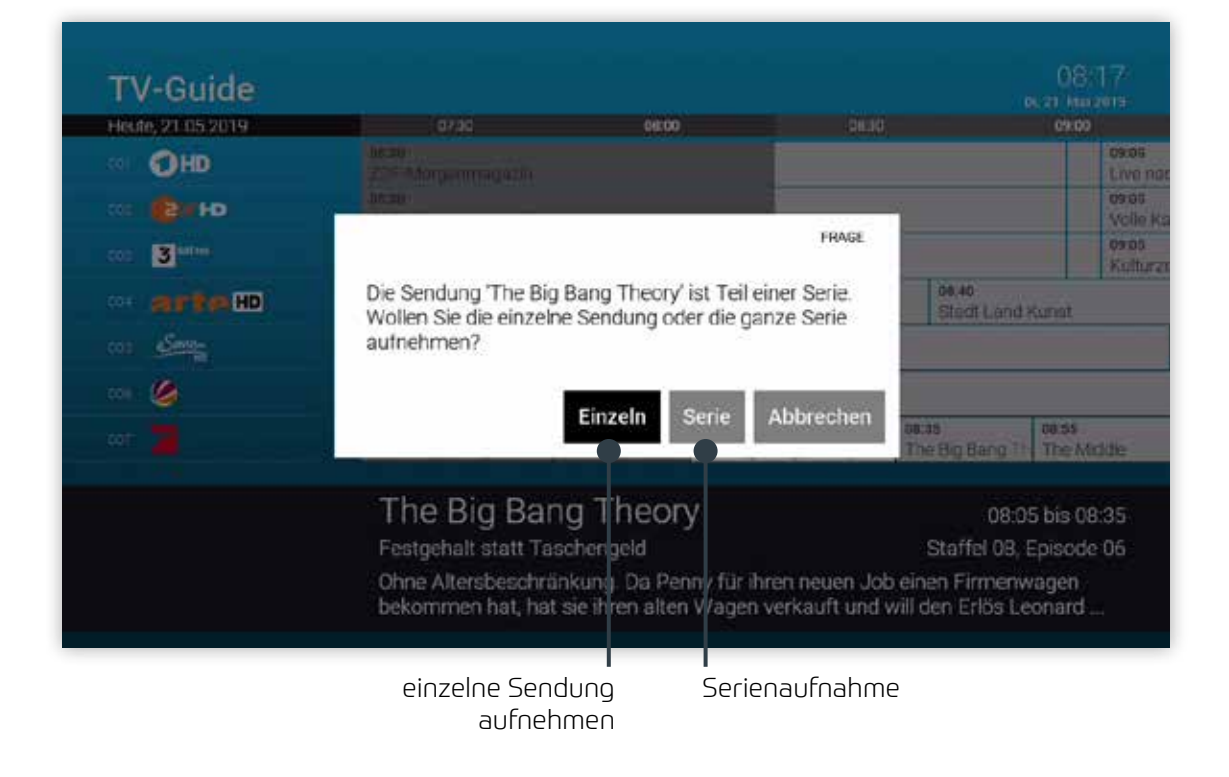

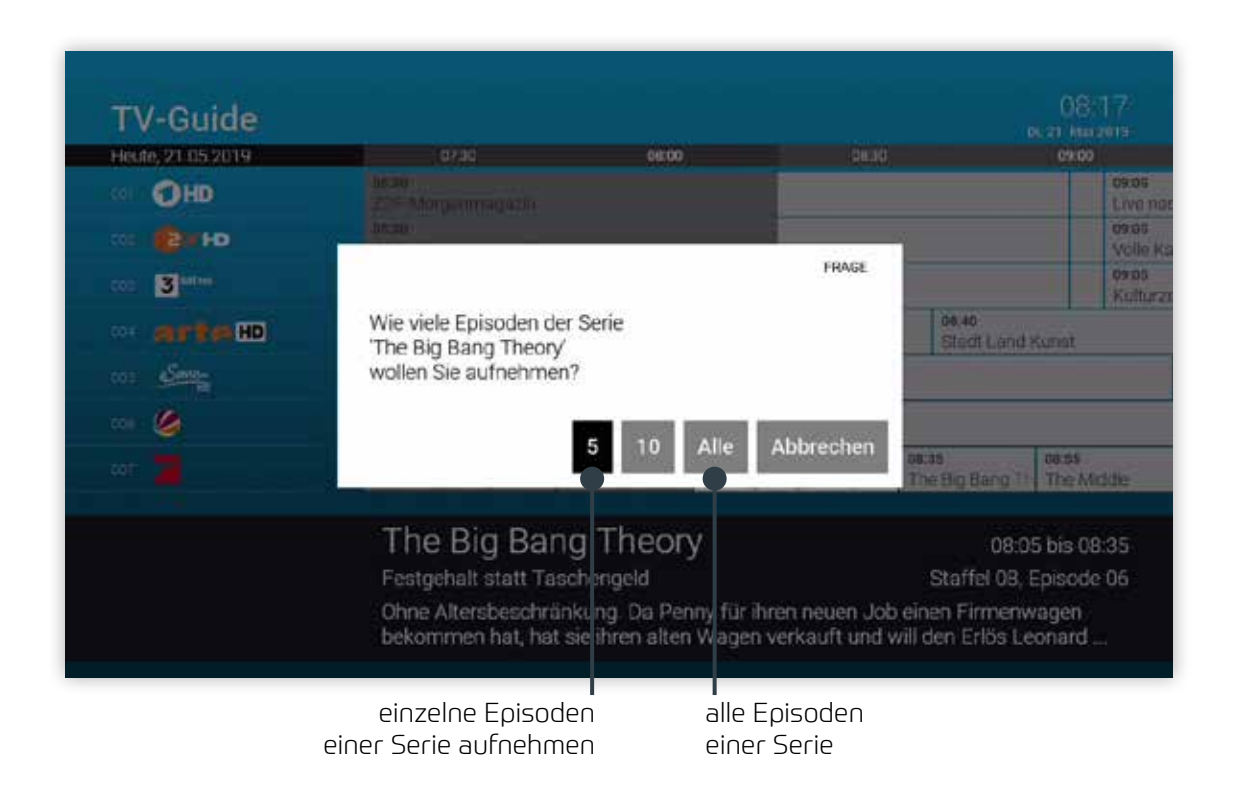

### Abspielen von Aufnahmen

Je nachdem, ob es sich bei der Aufnahme um eine Einzelsendung oder eine Serienaufnahme handelt, können Sie Ihre Aufnahmen unter folgendem Menüpunkt abrufen:

- Meine Aufnahmen: Einzelaufnahmen
- Meine Serien: Serienaufnahmen

### Einzelaufnahmen abspielen

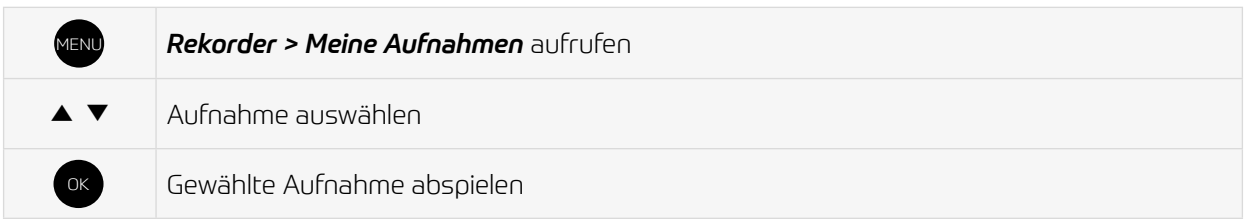

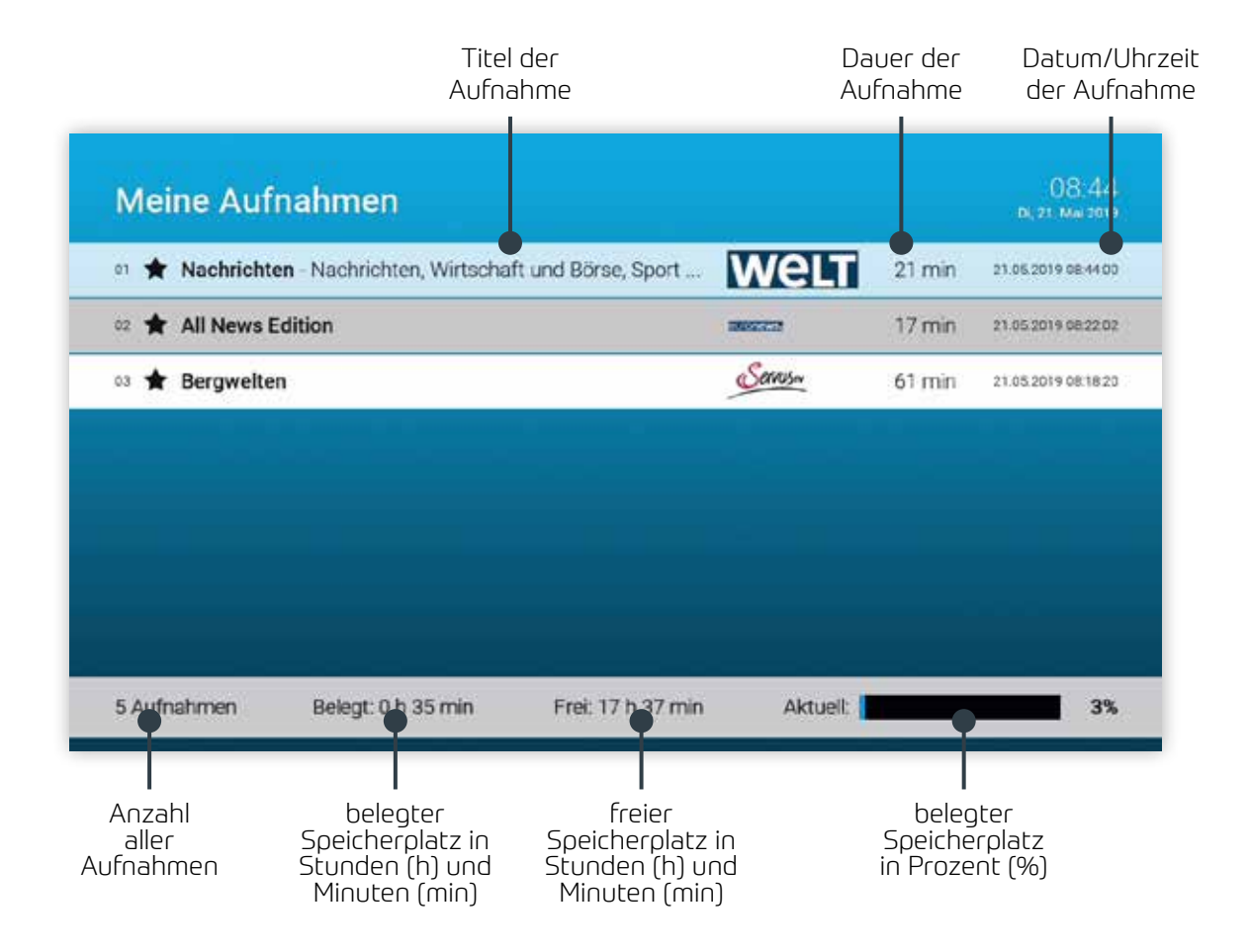

Aufgenommene Serien

### Serienaufnahmen abspielen

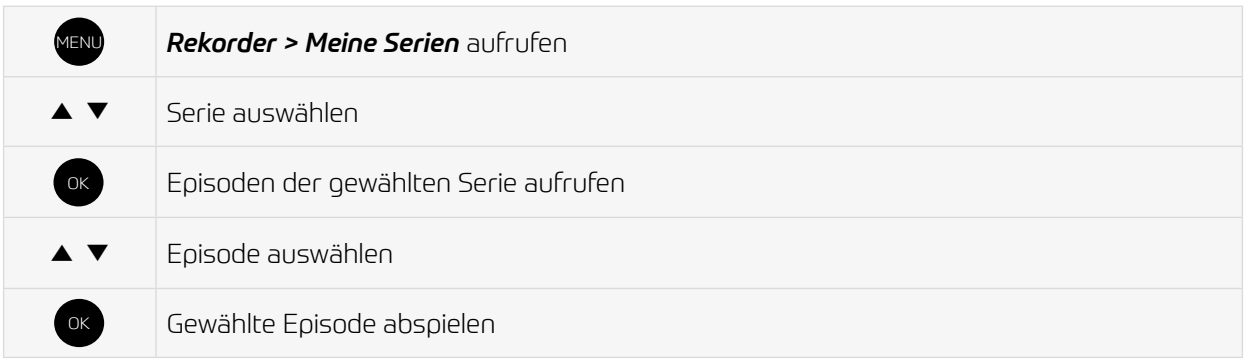

#### Serie auswählen

# $\begin{array}{c} 08:22 \\ \scriptscriptstyle \text{DE, 22-Mat 2019} \end{array}$ **Meine Serien** the Big Bang Theory Episoden: 1 Letzte Aufnahme: 21 05:2019 08:18:00 Neu: 1  $\bullet$ Belegt: 0 h 00 min 0% Aktuelt 3 Aufnahmen Frei: 17 h 54 min

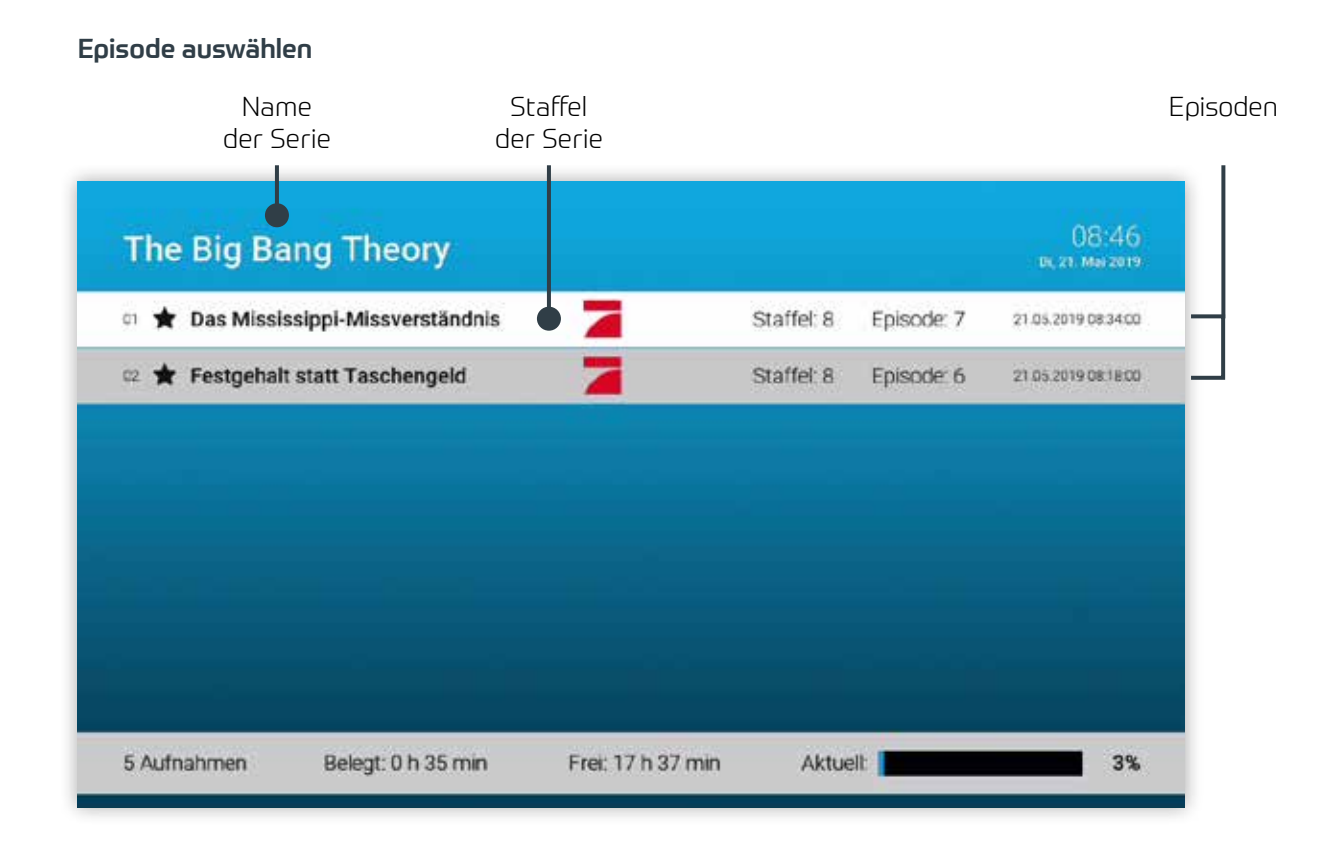

### Löschen von Aufnahmen

Um bereits aufgenommene Sendungen oder Serien wieder zu löschen, gehen Sie wie folgt vor:

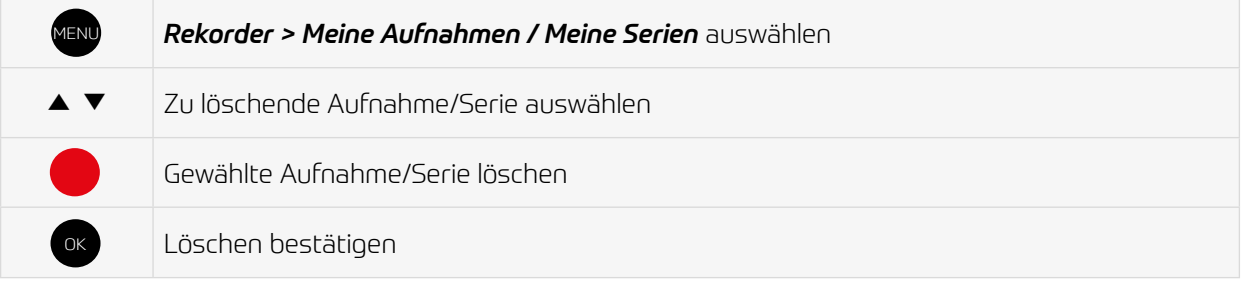

#### Um geplante Aufnahmen wieder zu löschen, gehen Sie bitte wie folgt vor:

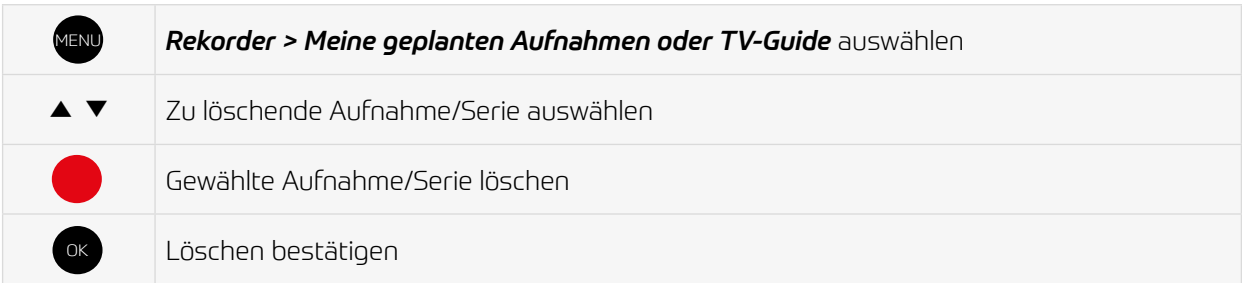

# Videothek

In der Videothek finden Sie aktuelle Blockbuster sowie eine große Auswahl an Filmhighlights der vergangenen Jahre.

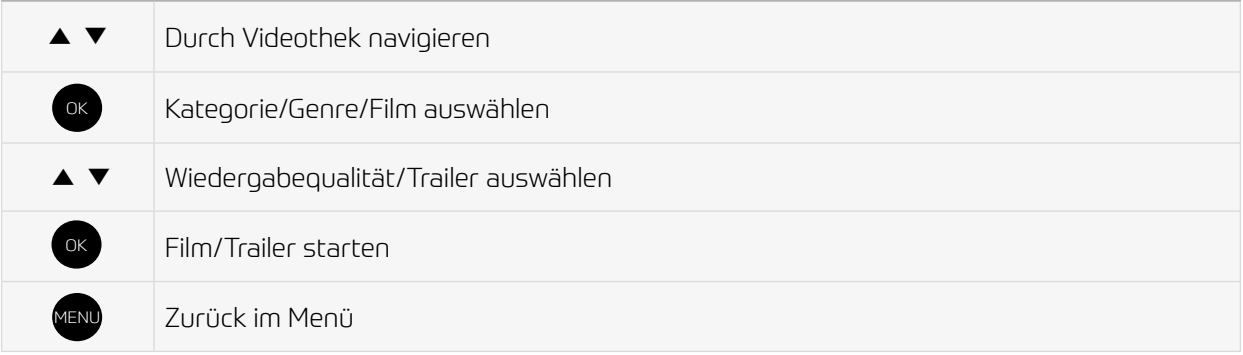

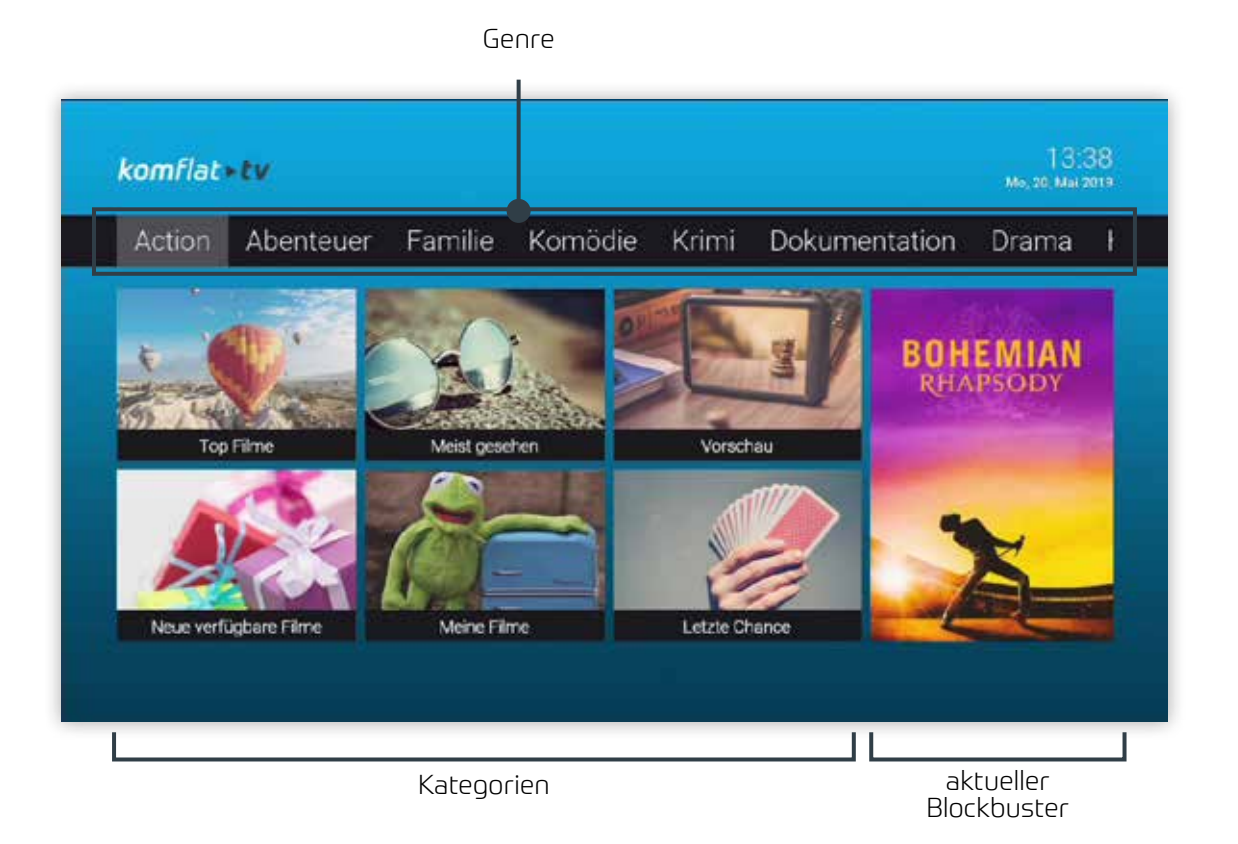

# Mobile

Durchsuchen Sie mit TV Fellow die Inhalte von komflat.TV während das ausgewählte Fernsehprogramm am TV-Gerät weiterläuft.

Herunterladen von TV Fellow

Die TV Fellow App steht für die folgenden Systeme zur Verfügung:

• iOS (App Store): ab Version 11.0

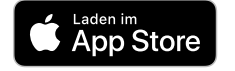

• Android (Google Play): ab Version 5.0

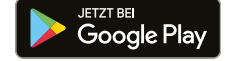

Achten Sie auf dieses Symbol:

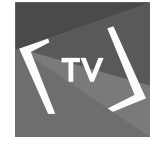

### Anmelden von TV Fellow

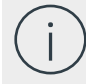

Wenn keine Kamera in Ihr mobiles Gerät integriert ist, müssen Sie die Anmeldung über IP verwenden. Hierfür benötigen Sie Login-Daten, welche Sie bei komflat anfordern müssen.

Bevor Sie TV Fellow verwenden können, müssen Sie eine Verbindung zum komflat.TV herstellen. Es stehen mehrere Möglichkeiten zur Verfügung:

- QR-Code scannen
- Anmelden mit IP-Adresse

Sie können mehrere mobile Geräte mit dem komflat.TV verbinden\*. Wenn Sie mehrere mobile Geräte mit dem IPTV-System verbunden haben, werden die Geräte in Form einer Liste angezeigt. Ein farbiges Symbol zeigt an, welches Gerät gerade aktiv ist:

- grün: Gerät ist aktiv
- schwarz: Gerät ist nicht aktiv

\* Abhängig von Ihrem Vertrag

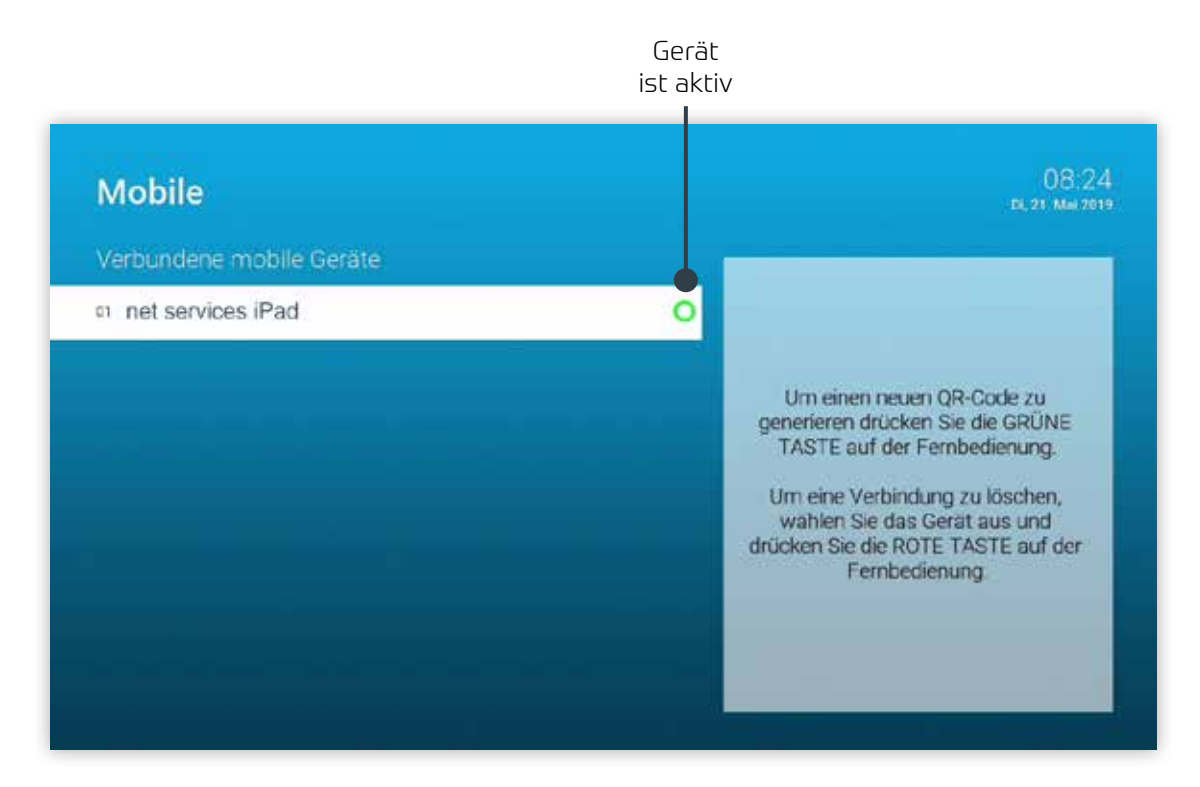

#### QR-Code scannen

1. Öffnen Sie die TV Fellow App auf Ihrem mobilen Gerät.

2. Rufen Sie in der Benutzeroberfläche von komflat.TV den Menüpunkt *Mobile* auf.

- Ein QR-Code wird generiert und angezeigt.
- Wird kein QR-Code angezeigt, drücken Sie bitte die grüne Taste.

QR-Code08:23<br>pi, 21. Mai 2019 **Mobile** Erleben Sie mit unserer App den Begriff<br>Fernbedienung in einer neuen Dimension.<br>Informieren Sie sich über das verfügbare TV-Programm, nehmen Sie bequem Aufnahmen vor<br>oder stöbern Sie in Ihrer Videothek - alles direkt über Ihr mobiles Endgerät! Laden Sie sich unsere App <TvActor> kostenlos herunter. Für Ihr iPhone oder iPad finden Sie diese rierunter, Fur im iPriorie oder iPad imden Sie die<br>im App Store, für ihr Android Smartphone bzw.<br>Tablet im Play Store. Starten Sie im Anschluss die App und scannen Sie den hier angezeigten QR-Code ein. GET IT ON Download on the<br>App Store Google play Der QR-Code ist noch 293 Sekunden gültig.

## Suche

Mit Hilfe der Volltextsuche können Sie ganz einfach Sendungen, Filme oder Aufnahmen finden. Die Suchergebnisse werden in folgender Reihenfolge dargestellt:

- Filme aus der Videothek
- Sendungen die bereits ausgestrahlt wurden (Replay)
- zukünftige Sendungen
- Aufnahmen

Die von Ihnen verwendeten Suchbegriffe werden gespeichert, um Ihnen eine erneute Suche zu erleichtern.

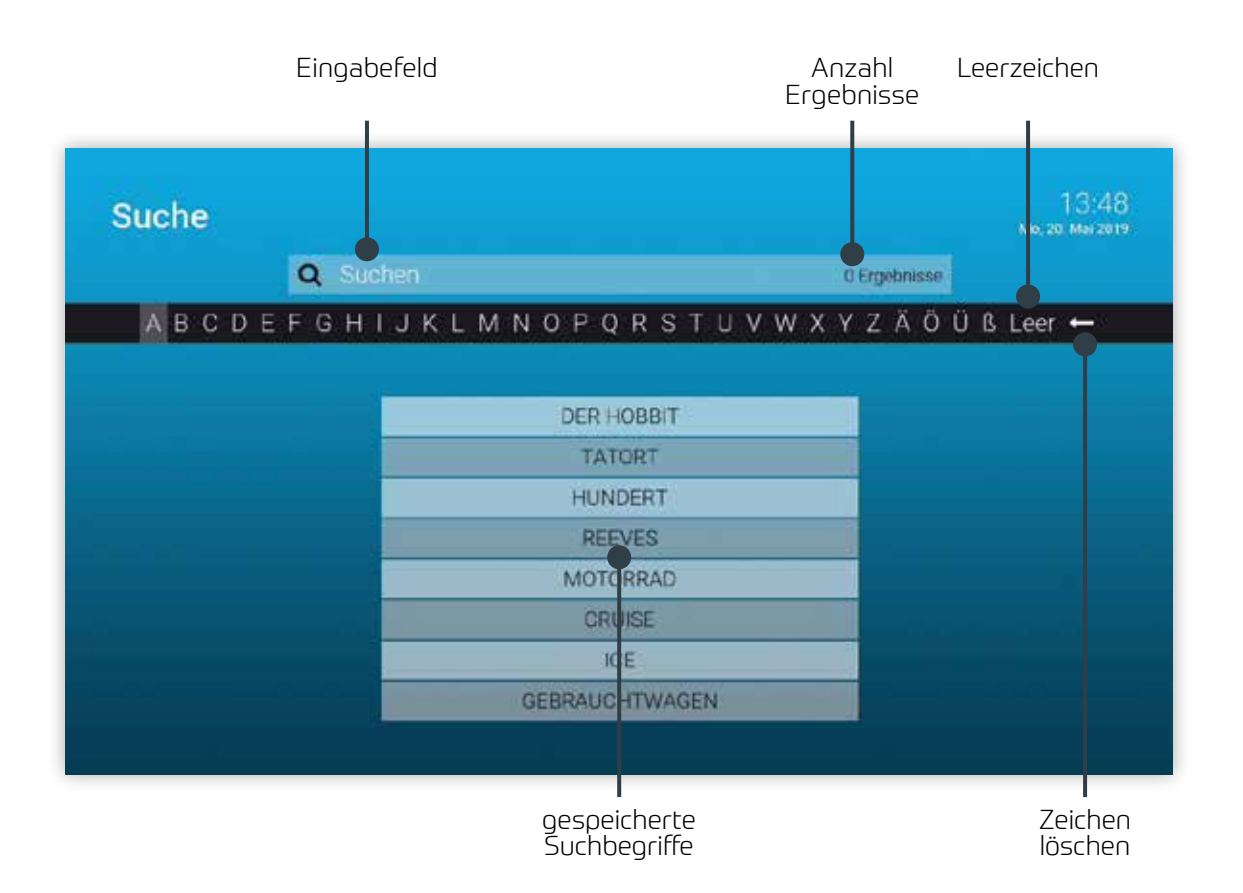

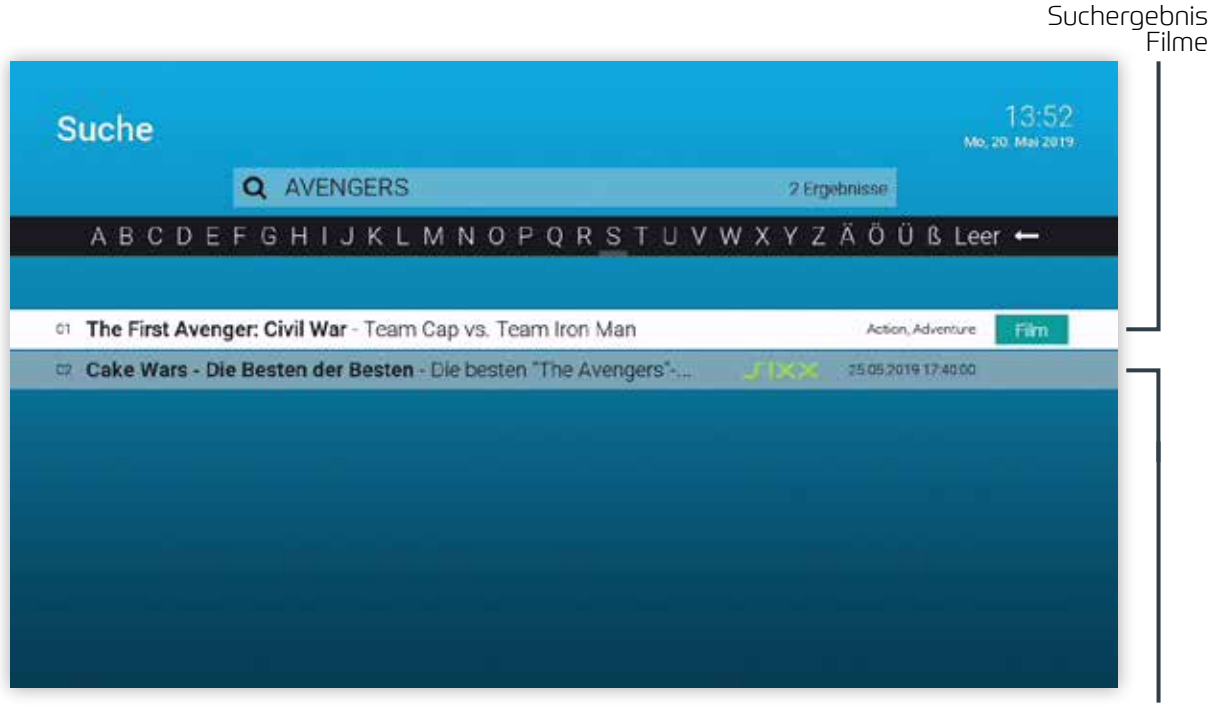

Suchergebnisse zukünftiger Sendungen

Eingeben von Suchbegriffen

Geben Sie den gewünschten Suchbegriff mithilfe der angezeigten Buchstaben ein.

1. Navigieren Sie nacheinander zu den gewünschten Buchstaben mit den Pfeiltasten ◀ ▶ der Fernbedienung.

2. Drücken Si e nach jedem Buchstaben die Taste OK ok der Fernbedienung.

3. Löschen Sie Buchstaben mithilfe des Symbols  $\leftarrow$  oder durch Drücken der Taste  $\leftarrow$  auf der Fernbedienung.

#### Suchbegriff erneut verwenden

Wenn Sie erneut nach einen Suchbegriff suchen möchten, wählen Sie diesen einfach aus der Liste der gespeicherten Suchbegriffe aus.

1. Wählen Sie den Suchbegriff mithilfe der Pfeiltasten ▼▲ der Fernbedienung aus.

2. Drücken Sie die Taste OK <sup>OK</sup>

#### Löschen von Suchbegriffen

Um die Liste der gespeicherten Suchbegriffe übersichtlich zu halten, können Sie einzelne Suchbegriffe aus der Liste wieder löschen.

- 1. Navigieren Sie mit den Pfeiltasten ▼▲ zu einem Suchbegriff.
- 2. Drücken Sie die rote Taste **d**er Fernbedienung.

# Einstellungen

#### Allgemein

Wenn Sie eine Sendung aufnehmen, können Sie bestimmen, wie viele Minuten vor und nach der Sendung zusätzlich aufgenommen werden sollen.

Navigieren Sie im Menü zu *Einstellungen > Allgemein*

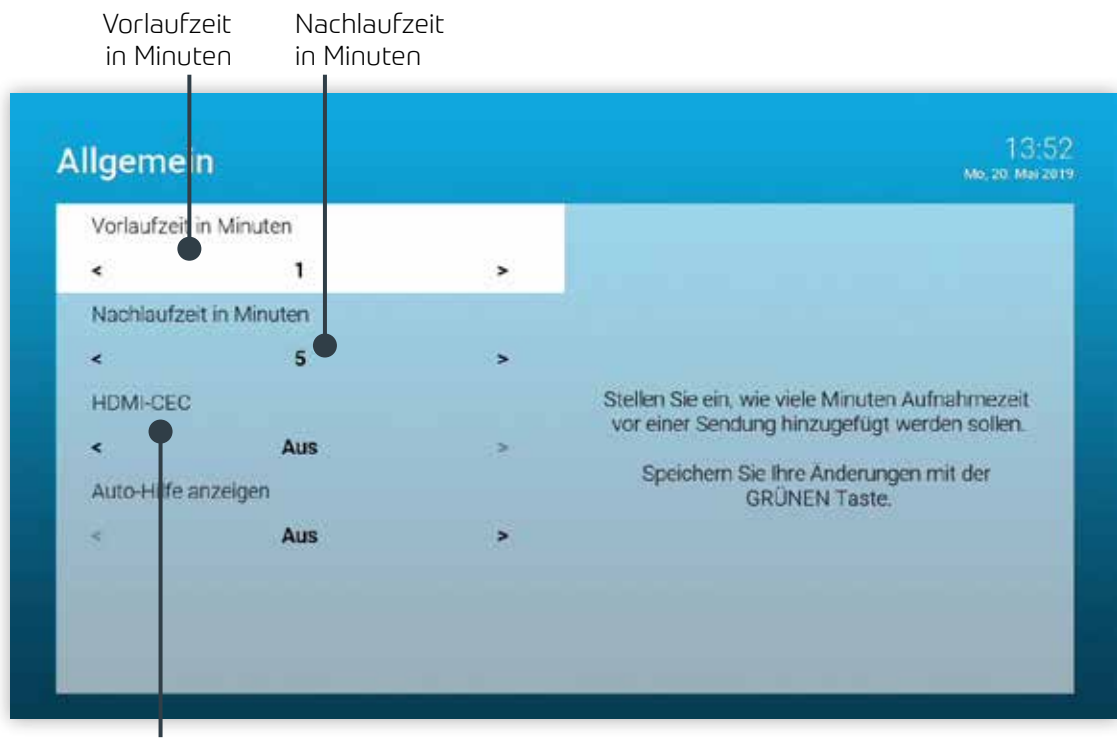

HDMI-CEC ein-/ausschalten

#### Sendersortierung

Passen Sie die Reihenfolge der Sender nach Ihren Vorlieben an. Navigieren Sie im Menü zu *Einstellungen > Sendersortierung*

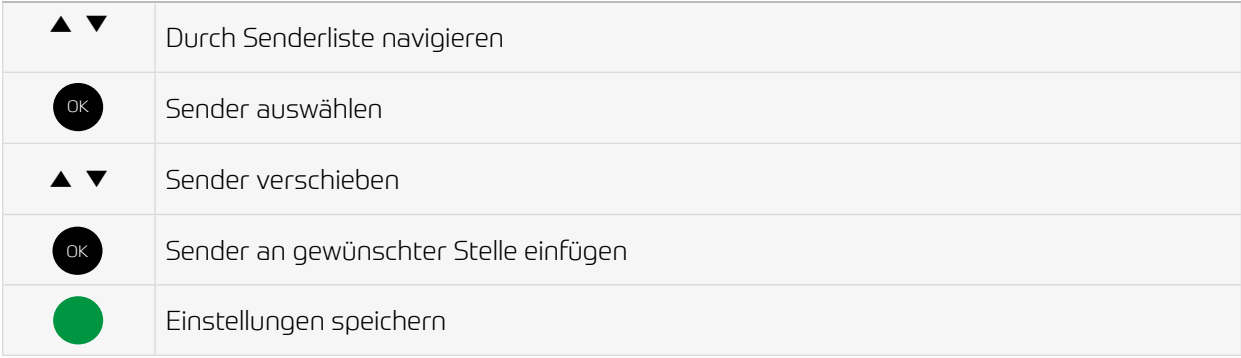

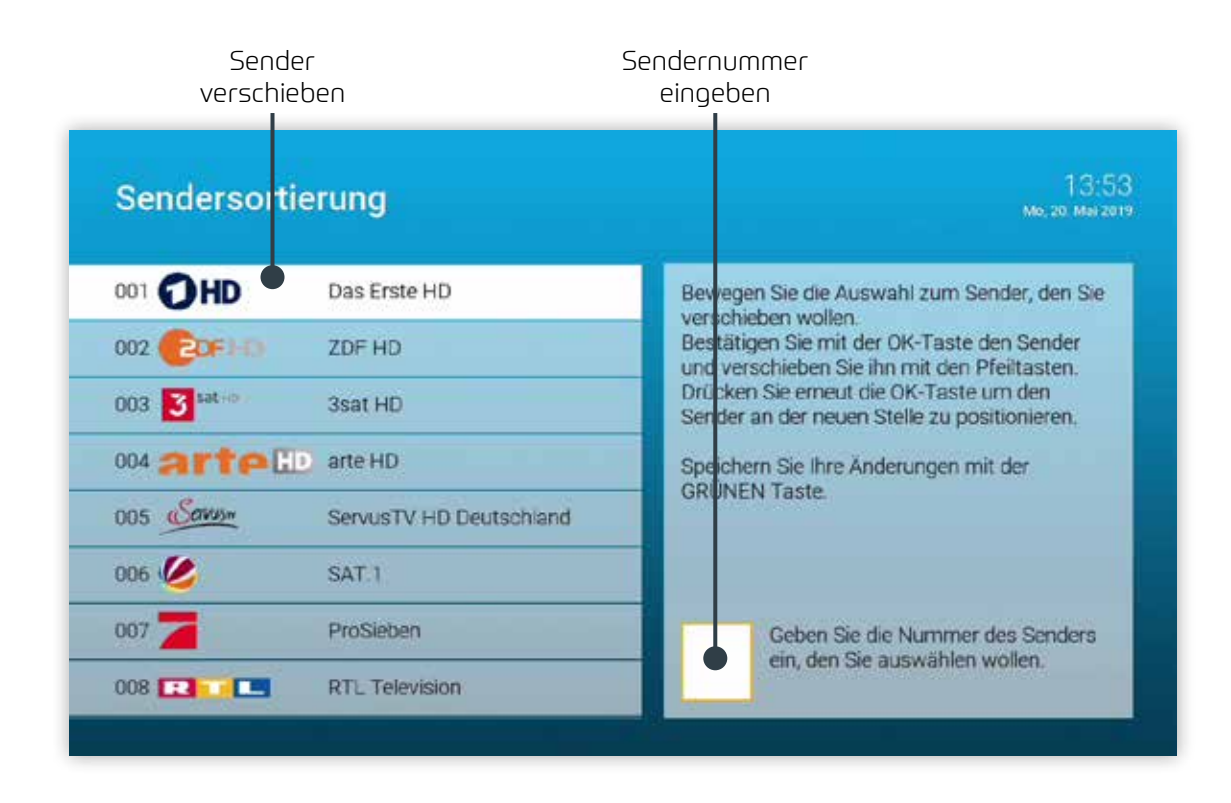

#### Audio

Passen Sie die Standard-Lautstärke an Ihre Bedürfnisse an. Navigieren Sie im Menü zu *Einstellungen > Audio*

#### Lautstärke nach Standby

Ein: Nach einem Standby wird die Lautstärke wieder auf die Standard-Lautstärke zurückgesetzt Aus: Nach einem Standby wird die zuletzt gewählte Lautstärke beibehalten

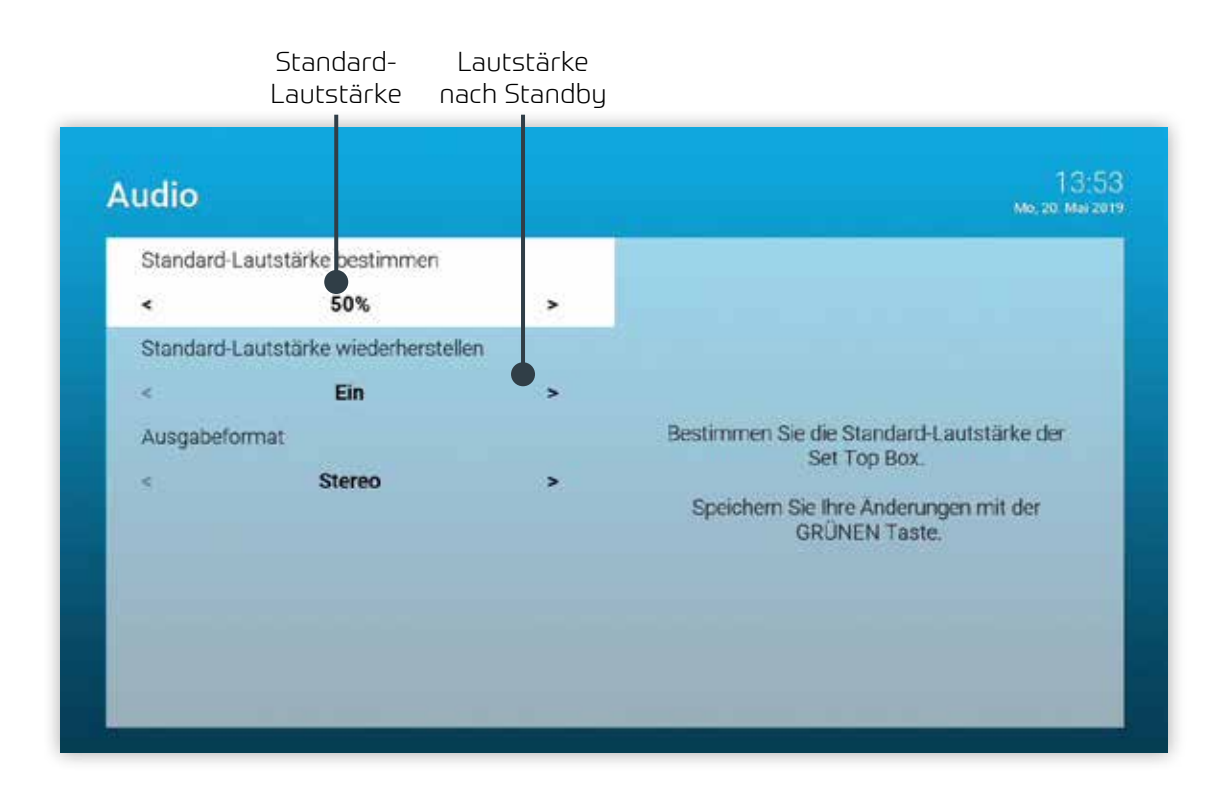

### Sicherheit

Ändern Sie aus Sicherheitsgründen regelmäßig Ihren PIN-Code.

- 1. Navigieren Sie im Menü zu *Einstellungen > Sicherheit*.
- 2. Geben Sie in der ersten Zeile Ihren aktuellen PIN-Code ein.
- 3. Geben Sie in der zweiten Zeile Ihren neuen PIN-Code ein.
- 4. Wiederholen Sie in der dritten Zeile Ihren neuen PIN-Code.
- 5. Drücken Sie die grüne Taste  $\bullet$  der Fernbedienung um die Einstellungen zu speichern.

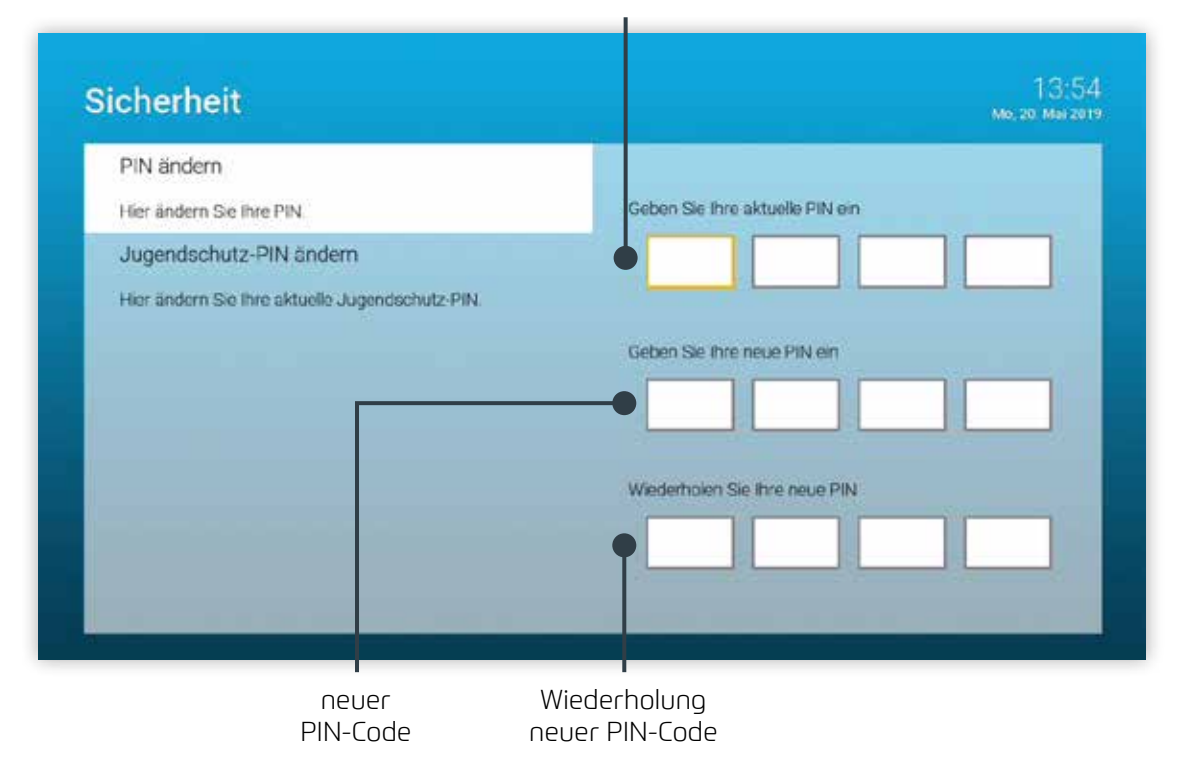

#### aktueller PIN-Code

### Sprache

Passen Sie die Sprache nach Ihren Wünschen an.

- 1. Navigieren Sie im Menü zu *Einstellungen > Sprache*.
- 2. Wählen Sie die gewünschte Sprache aus.
- 3. Drücken Sie die Taste OK (ok) der Fernbedienung.
	- Die Benutzeroberfläche wird nun in der gewünschten Sprache angezeigt.

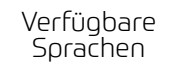

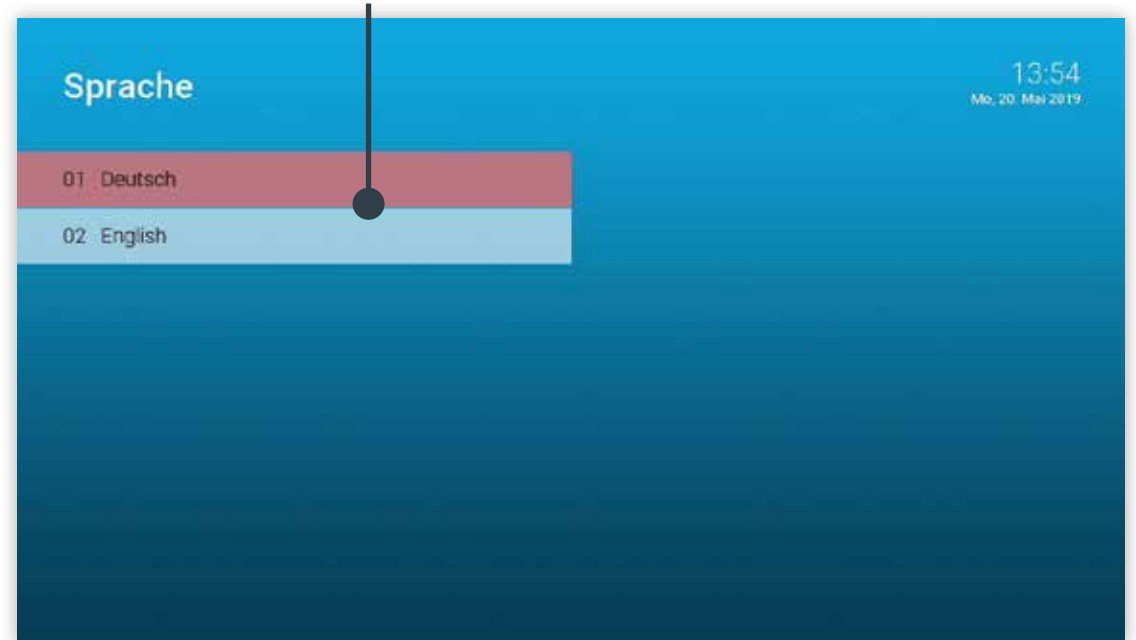

# Optionen

Im Optionsmenü können Sie verschiedene Einstellungen vornehmen.

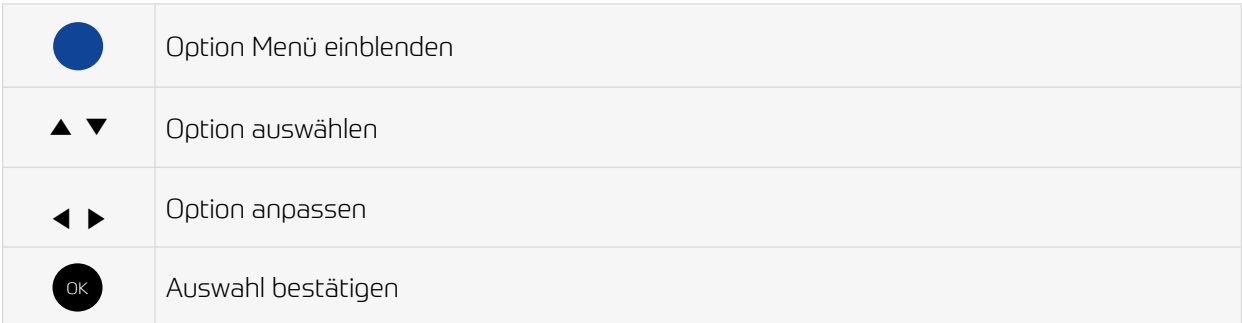

### Sprachauswahl

Manche Sendungen werden in mehreren Sprachen ausgestrahlt. In der Sprachauswahl können Sie die gewünschte Sprache auswählen.

### Sleeptimer

Wenn Sie den Sleeptimer aktivieren, schaltet sich die IPTV-Box nach der von Ihnen gewählten Zeit aus.

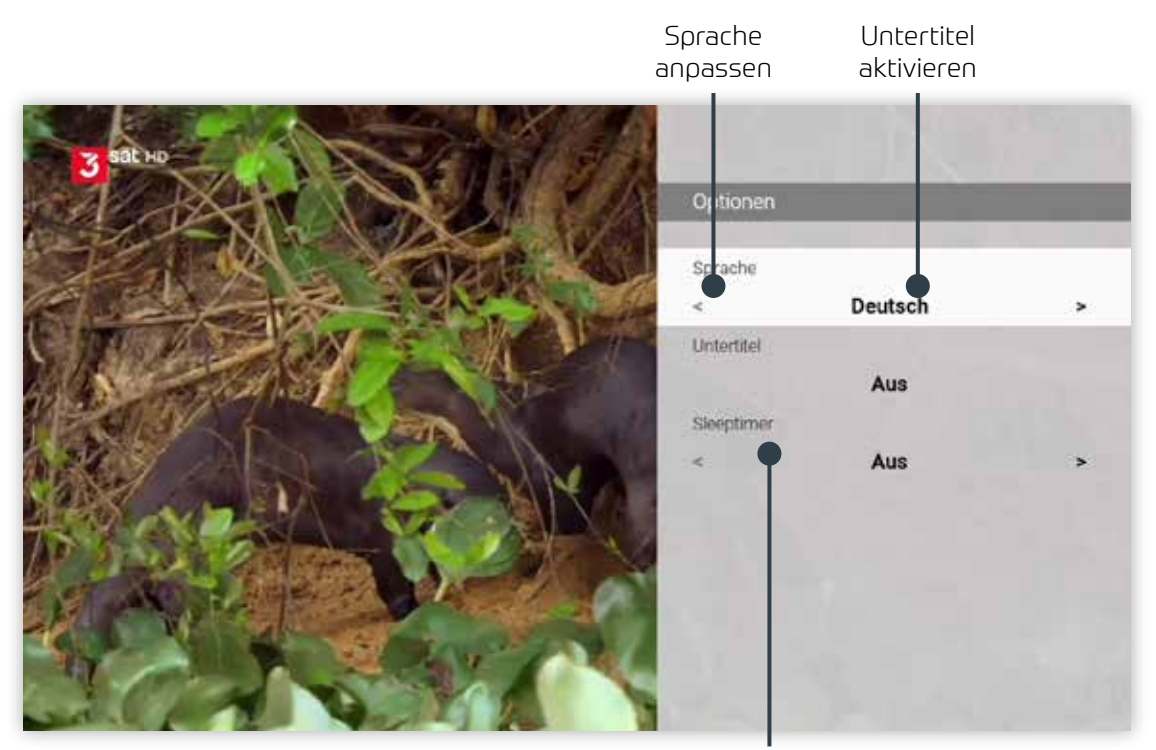

Sleeptimer aktivieren

© www.komflat.de

© www.komflat.de

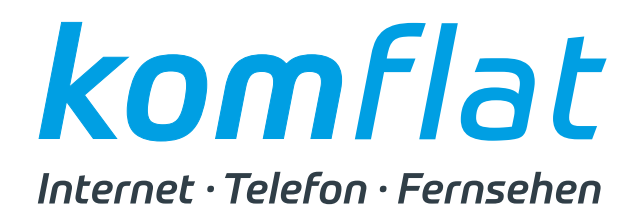

net services GmbH & Co. KG Lise-Meitner-Str. 4, 24941 Flensburg